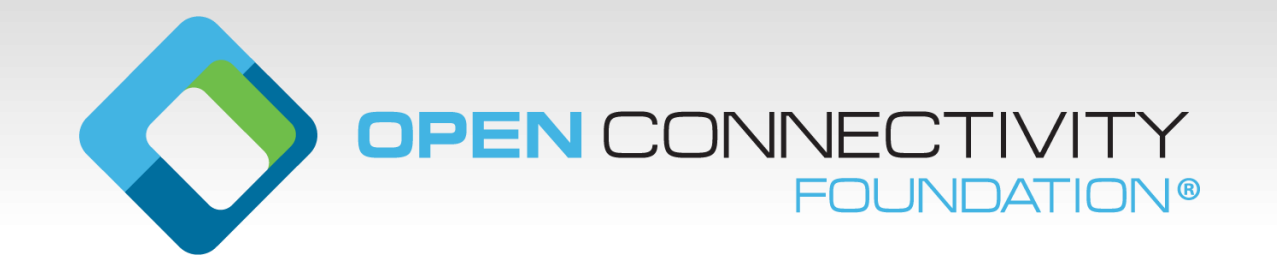

#### **OCF Certification**

Mitch Kettrick OCF Certification Program Manager cpm@openconnectivity.org

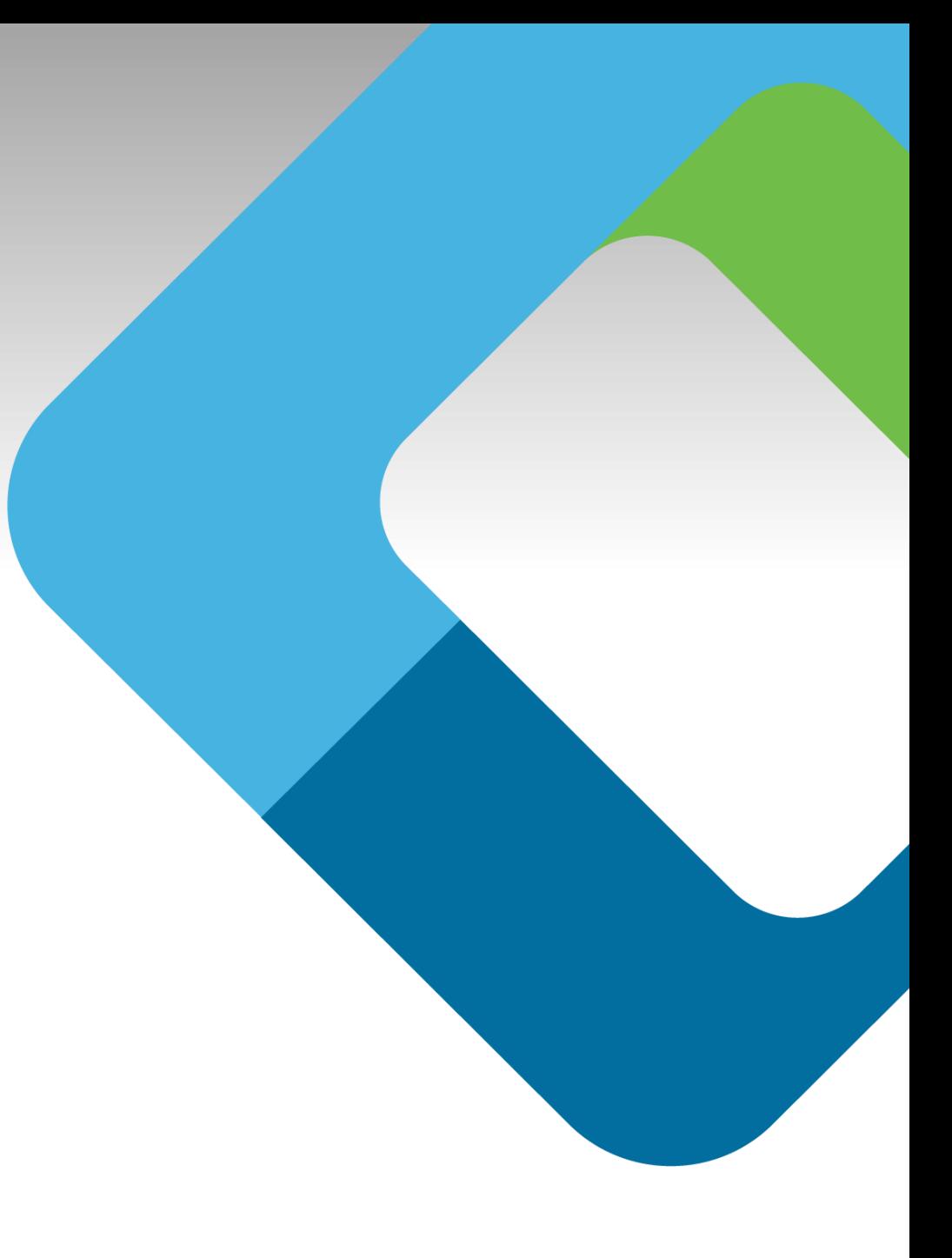

# **Certification Overview**

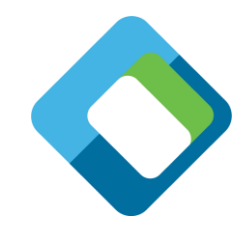

- OCF's Certification Work Group oversees the OCF Certification Program
- Several documents are written / maintained to support this:
	- Certification Test Requirements (CTR) document (essentially the 'test spec')
	- Certification Procedure Requirements (CPR) document (the 'process' of certifying)
	- Certification Requirements Status List (CRSL) (which tests must pass to get certified)
- Certification utilizes two major OCF-maintained tools\*
	- OCF Certification Management System (OCMS) website submission and tracking
	- Conformance Test Tool (CTT) performs all the identified tests in the CTR

\* Access to the OCMS and CTT are restricted to OCF Member Company representatives.

# **OCF Certification Management System (OCMS)**

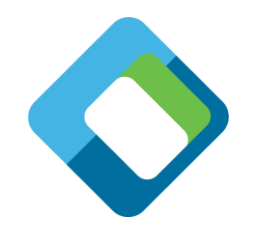

- The OCMS is a web-based application that is used to track Devices through the OCF certification process
- Once certification is complete, the information in the OCMS will be used to populate the Certified Products List on the OCF website
- Go to [https://cms.openconnectivity.org](https://cms.openconnectivity.org/)
	- 1. login or create an account (OCF members only)
	- 2. Click "Create OCF Product"
	- 3. Fill out applicable / required information
	- 4. Click "Add new PICS"
	- 5. Provide information about the product
	- 6. Click "Create PICS"
	- 7. Click "Save" to create the Platform
	- 8. The CTT Configuration Files (PICS) are then listed at the top of the page

# **Conformance Test Tool (CTT)**

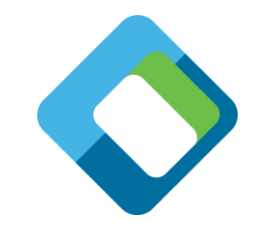

- The CTT is a Windows-based application used to validate that a Device is conformant to the OCF Specifications
- In order to properly test a Platform, the CTT requires a configuration file generated by the OCMS called the PICS
	- Indicates what features are implemented
	- Defines what role(s) the Platform is implementing
	- Provides additional testing information for features that require user interaction
	- The CTT uses this information to determine which test cases apply to the Implementation Under Test (IUT)
- For official certification, the testing must be done by an Authorized Test Lab
- The CTT is available to members for R&D and pre-certification testing

# **CTT Step 1: Select the IUT**

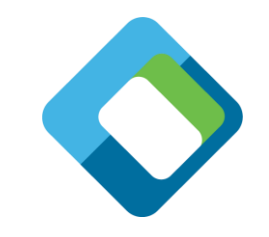

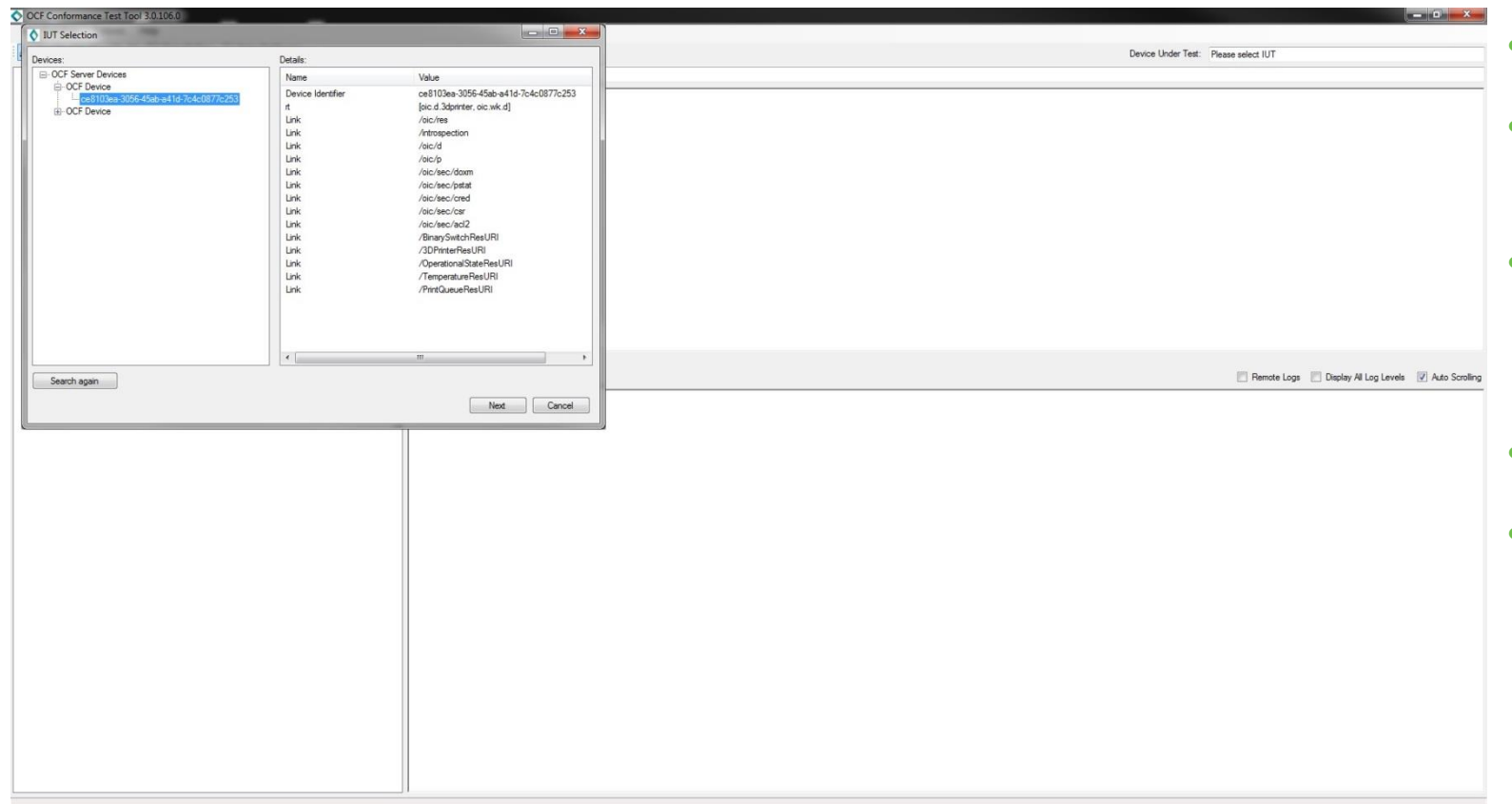

• Install the CTT

- Select the network interface (Options ->Network Interface)
- You may have to disable the firewall because it may block some network traffic
- Select the IUT (File -> Select IUT)
- Press Next

#### **CTT Step 2: Select the PICS**

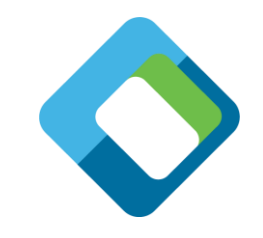

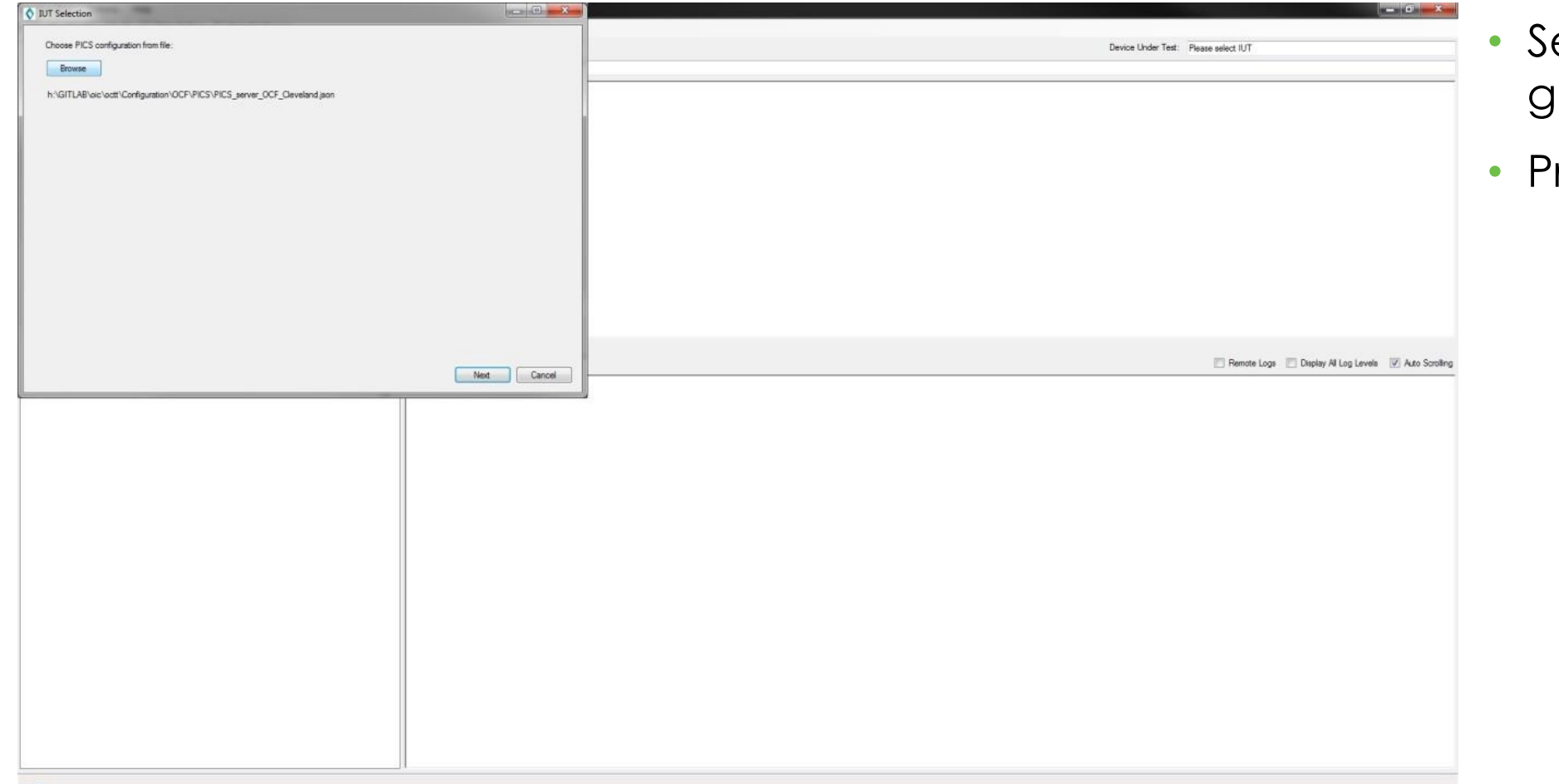

- elect the PICS that was generated by the OCMS
- ress Next

#### **CTT Step 3: Select the CRSL**

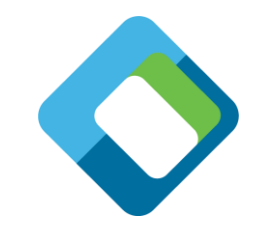

- **O** TUT Selection  $n = 0$ IUT's interfaces Selected IUT details 192 168 56.1 Device Identifier: OCF Device<br>MAC address: 0a:00:27:00:00:16<br>IUT IP: fe80:-29dd-e263:6d1f:5fa4%22 Device Under Test: Please select IUT Please select IUT's interface to test and<br>appropriate CRSL for choosen device. IUT port: 49186 OCF Server Type CRSLs **B-DocF**  $9A$ V<br>Bridge<br>Elindge<br>Elimulator OCF Remote Logs | Display All Log Levels | Auto Scrolling Next Cancel
	- Select the IUT's interface (IPv4 or IPv6)
	- Select the CRSL (Server, Client, etc.)
	- Press Next

## **CTT Step 4: Run the test cases**

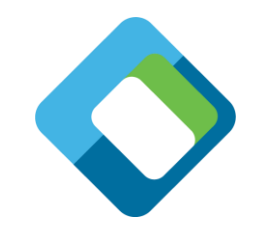

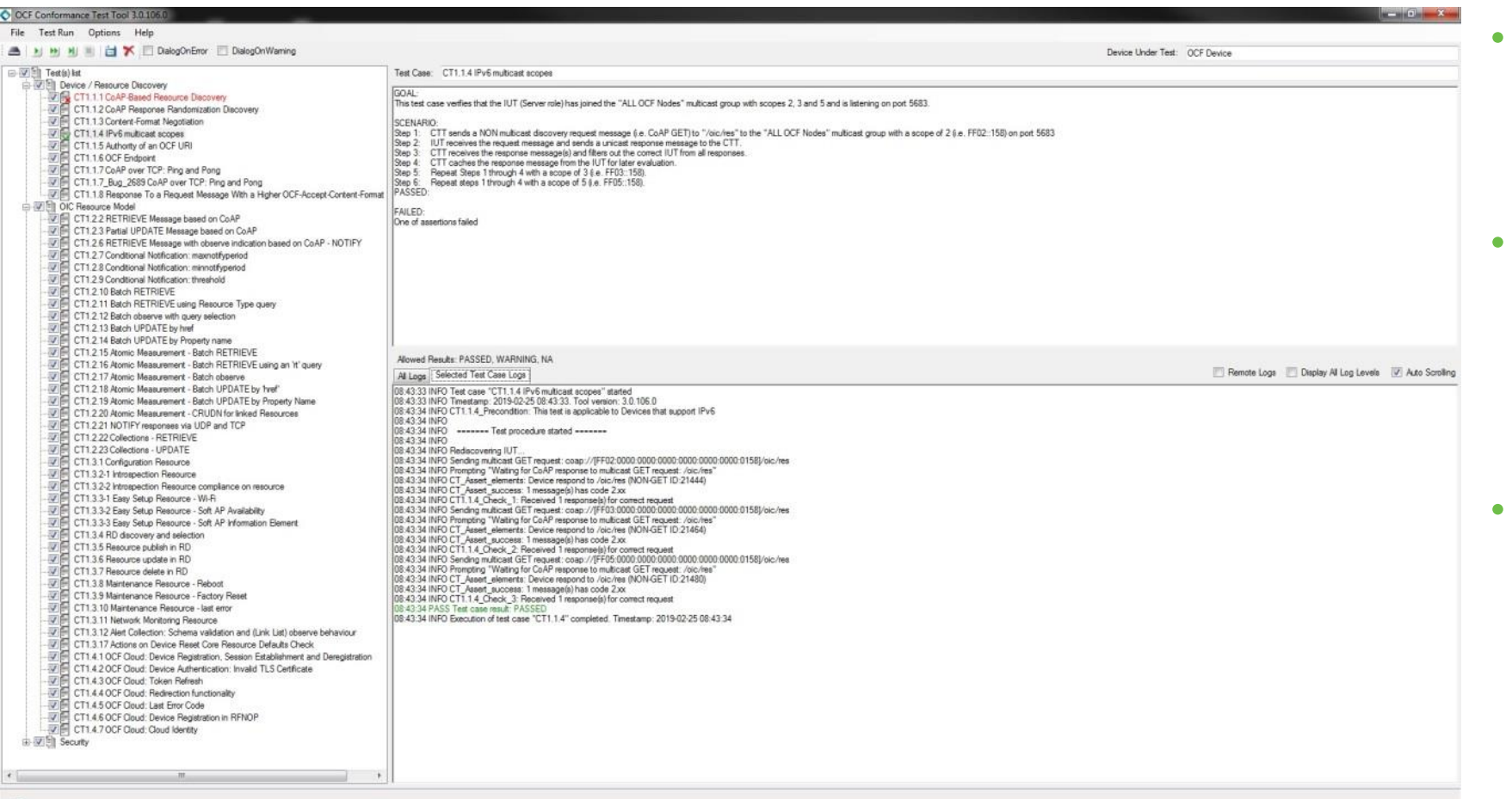

Select the test cases to run

Select every test case and the CTT will only run those that apply based on the PICS

- Press the play button
	- Passing TCs will have a green ✔
	- Failing TCs will have a red **x**
	- TCs not run will be grayed out
- When done, press File -> Save to save a copy of your test results

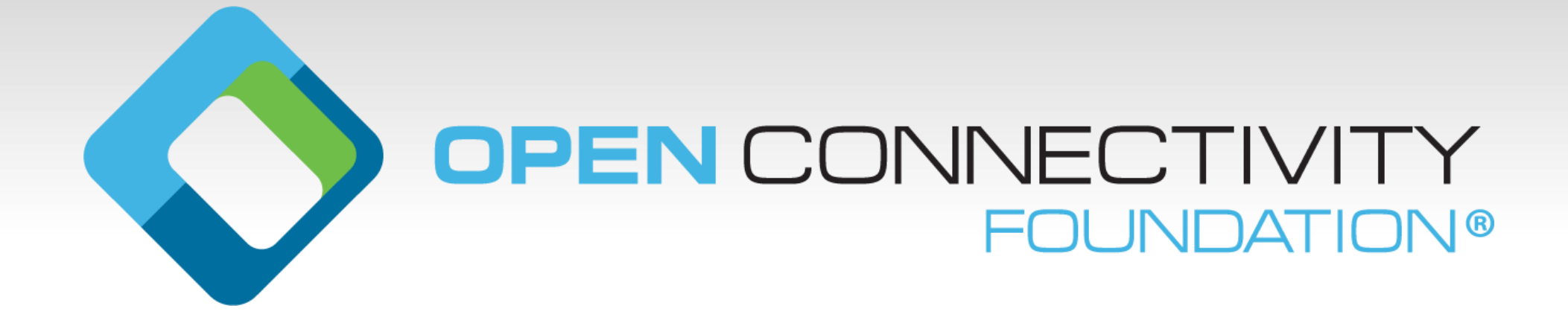